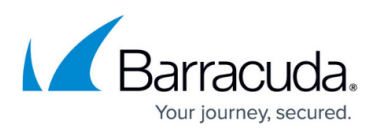

# **How to Configure Envelope (SMTP) Journaling for Microsoft Exchange Server 2013 and Newer - Standard Journaling**

#### <https://campus.barracuda.com/doc/18449564/>

This article refers to [Barracuda Message Archiver Legacy Release](http://campus.barracuda.com/doc/68361399/) firmware or higher, and a Microsoft Exchange Server 2013, 2016, or 2019 environment utilizing Standard Journaling, also known as mailbox database journaling.

If your Exchange environment has Premium Journaling capability, and you want more granular control over journaling, use the set up details in the article [How to Configure Envelope \(SMTP\)](http://campus.barracuda.com/doc/18449662/) [Journaling for Microsoft Exchange Server 2013 and Newer - Premium Journaling.](http://campus.barracuda.com/doc/18449662/)

Microsoft Exchange allows a Journal recipient to be either a *mailbox* or a *contact*. By using a contact with an email address that is part of a non-existent domain, you can create a send connector that uses SMTP to deliver journaled mail to the Barracuda Message Archiver. Use the steps in this article to configure Envelope Journaling.

Use the examples in this article to simplify troubleshooting. Note that you can cut and paste the shell commands directly from this article.

#### **Step 1. Register Each Exchange Server as a Trusted SMTP Server**

To ensure that archiving begins as soon as your Exchange Servers are configured to send journal copies, first register each Exchange Server that is in a Client Access Server (CAS) role as a Trusted SMTP Server with the Barracuda Message Archiver on the **Mail Sources > SMTP** page in the web interface.

- 1. Log into the Barracuda Message Archiver web interface, and go to the **Mail Sources > SMTP** page.
- 2. In the **Trusted SMTP Servers** section, enter the details for each Exchange Server that is to journal directly to the Barracuda Message Archiver; click **Add** after entering the details for each Exchange Server, and then click **Save**.

#### **Step 2. Create a Remote Domain From the Exchange Management PowerShell**

The Remote Domain must not be your normal email domain. The remote domain must be a non-

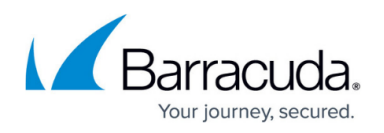

existent and non-routable/unresolvable domain from either inside or outside your organization (such as bma.int). This domain must be used for the email address of the Mail Contact that is to be the journaled message recipient.

#### **Remote Domain**

In previous versions of Exchange Server, the Exchange Management Console was used to create a Remote Domain; in Exchange Server 2013 and newer, the ECP/EAC has no analogous functionality so you must use PowerShell to create the Remote Domain.

To create a Remote Domain, you must enter a **Name** to describe the domain, and the actual **Domain Name** to use. In this example, bma.int is the dummy Domain Name that is used. You can use bma, int or create your own dummy Domain Name. Note that this Domain Name is also used to create the **Mail Contact** in Step 4. Create a Send Connector for the Remote Domain.

- 1. Open the **Exchange Management Shell**.
- 2. Enter the following command to create the remote domain; this command ensures TNEF encoding is disabled:

New-RemoteDomain -DomainName bma.int -Name "Message Archiver Domain"

- 3. Enter the following command to enable auto-forwarding: Get-RemoteDomain | Where {\$\_.DomainName -eq "bma.int"} | Set-RemoteDomain -TNEFEnabled \$false -AutoForwardEnabled \$true
- 4. Enter the following command to verify the settings: Get-RemoteDomain | Where {\$\_.DomainName -eq "bma.int"} |Format-table Name, DomainName, TNEFEnabled, AutoForwardEnabled

#### **Step 3. Create a Recipient Mail Contact/Alternate Email Address**

The Mail Contact is the account that is to act as a "holding location" for journaled messages. The email address associated with this account is the designated recipient and must be associated with a non-existent, non-routable dummy Domain Name created above in Step 2. Create a Remote Domain From the Exchange Management PowerShell. Use the following steps to create the Mail Contact:

- 1. Log into the Exchange Admin Center (EAC), and click **recipients** > **contacts**.
- 2. Click the **+** symbol, and click **Mail contact**:
	- + / ≡ 2 2 …

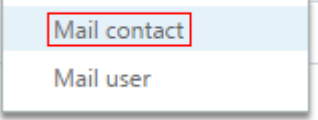

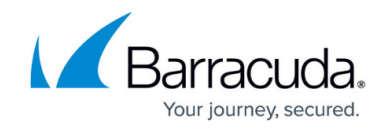

- 3. In the new mail contact dialog box, enter the following details:
	- 1. **First name** Type Barracuda
	- 2. **Initials** Leave this field blank
	- 3. **Last name** Type Journaling
	- 4. **Display name** This field automatically populates
	- 5. **Alias** Type BMA\_Journaling
	- 6. External email address Type bma\_journaling@bma.int

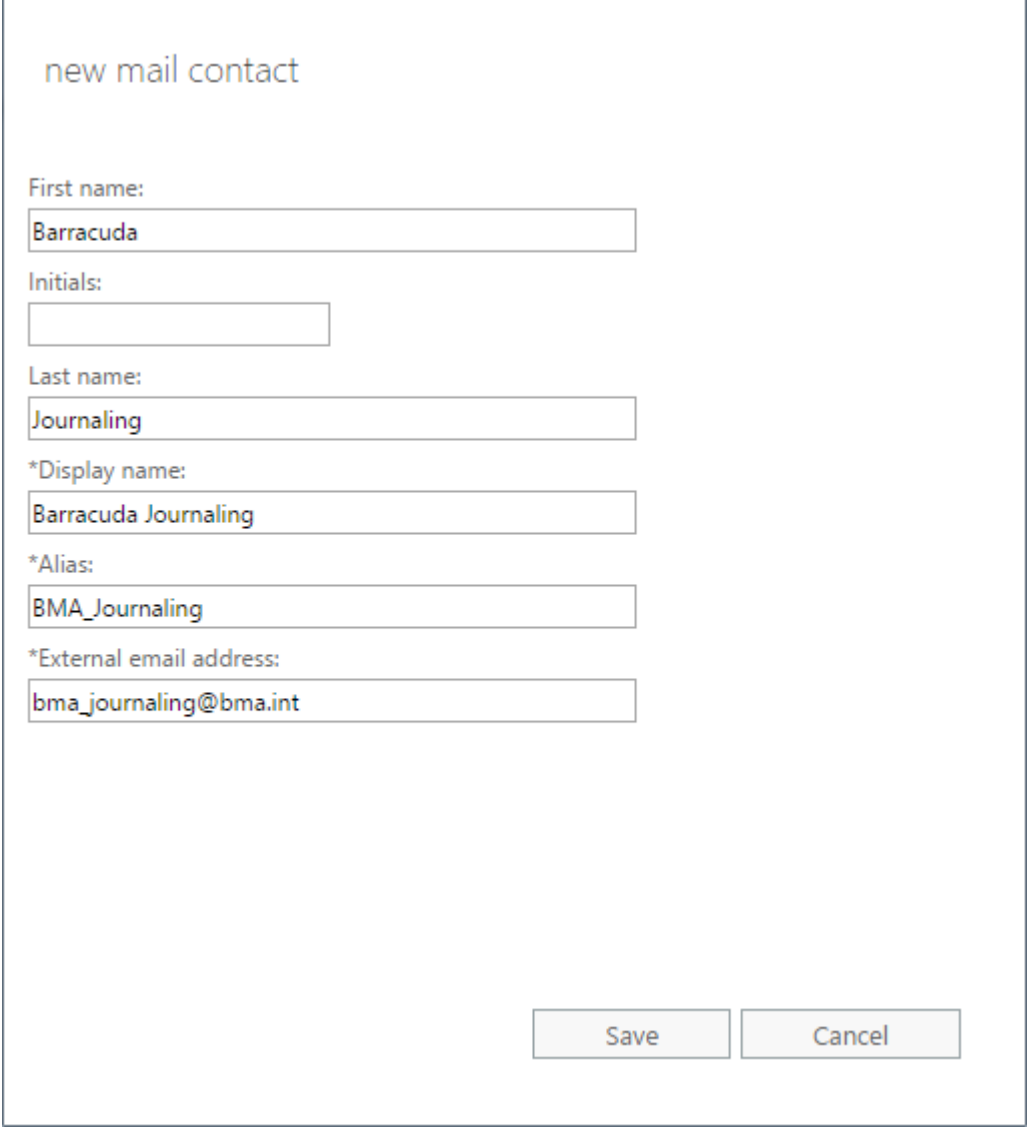

4. Click **save**.

Barracuda Networks recommends hiding the mail contact from the Global Address List. You can use the following command in Exchange Management Shell to hide the mail contact:

Get-MailContact | Where {\$\_.Name -eq "Barracuda Journaling"} | Set-MailContact -HiddenFromAddressListsEnabled \$True

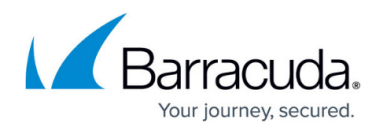

Enter the following command to verify the setting:

Get-MailContact | Where {\$\_.Name -eq "Barracuda Journaling"} | Formattable Name, HiddenFromAddressListsEnabled

#### **Step 4. Create a Send Connector for the Remote Domain**

To ensure proper mail flow, verify that the Barracuda Message Archiver send connector has a lower cost value than the send connector for outbound SMTP traffic.

To route journaled mail that is sent to the contact to the Barracuda Message Archiver, use the following steps to create a Send Connector for the Remote Domain:

1. Log into the EAC, click **mail flow** in the left pane, select **send connectors** at the top of the page, and then click the **+** symbol to create a new send connector:

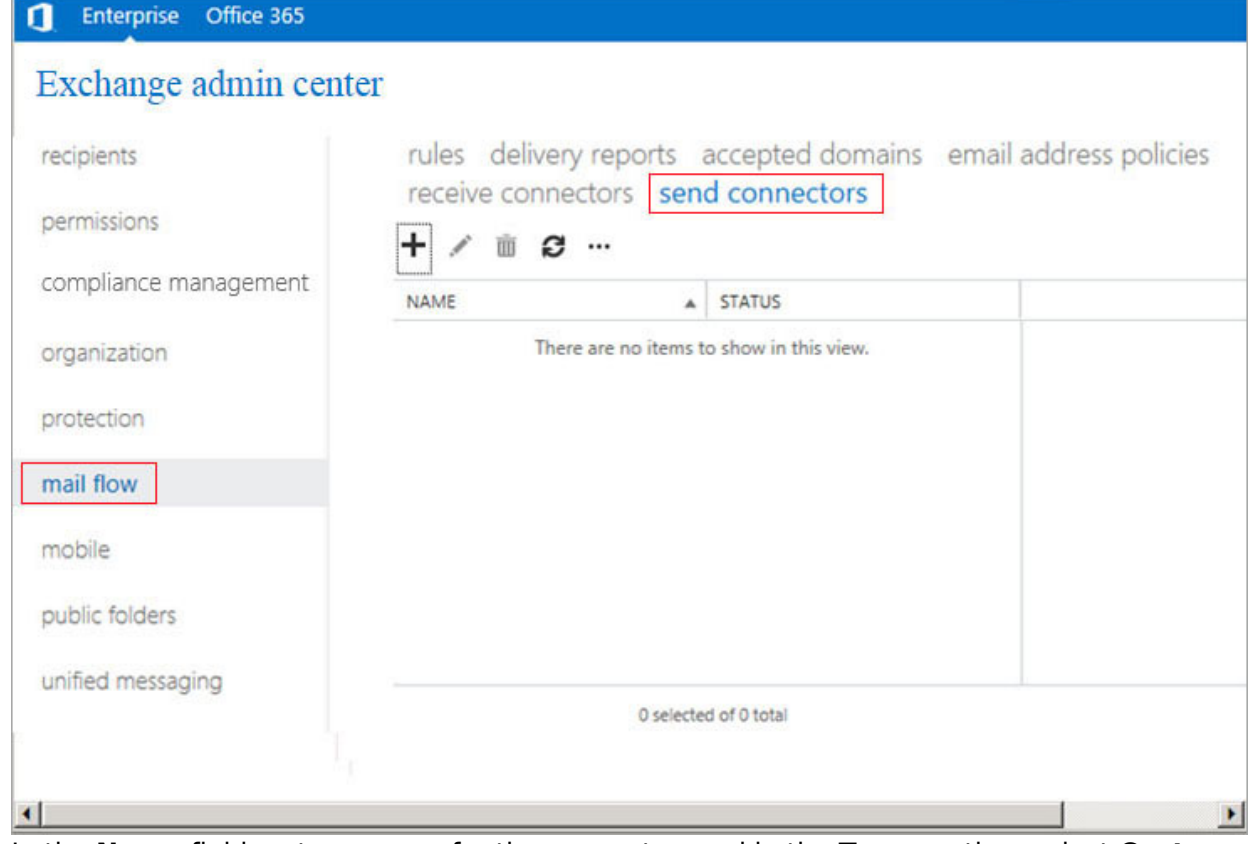

2. In the **Name** field, enter a name for the connector, and in the **Type** section, select **Custom**:

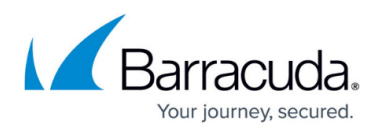

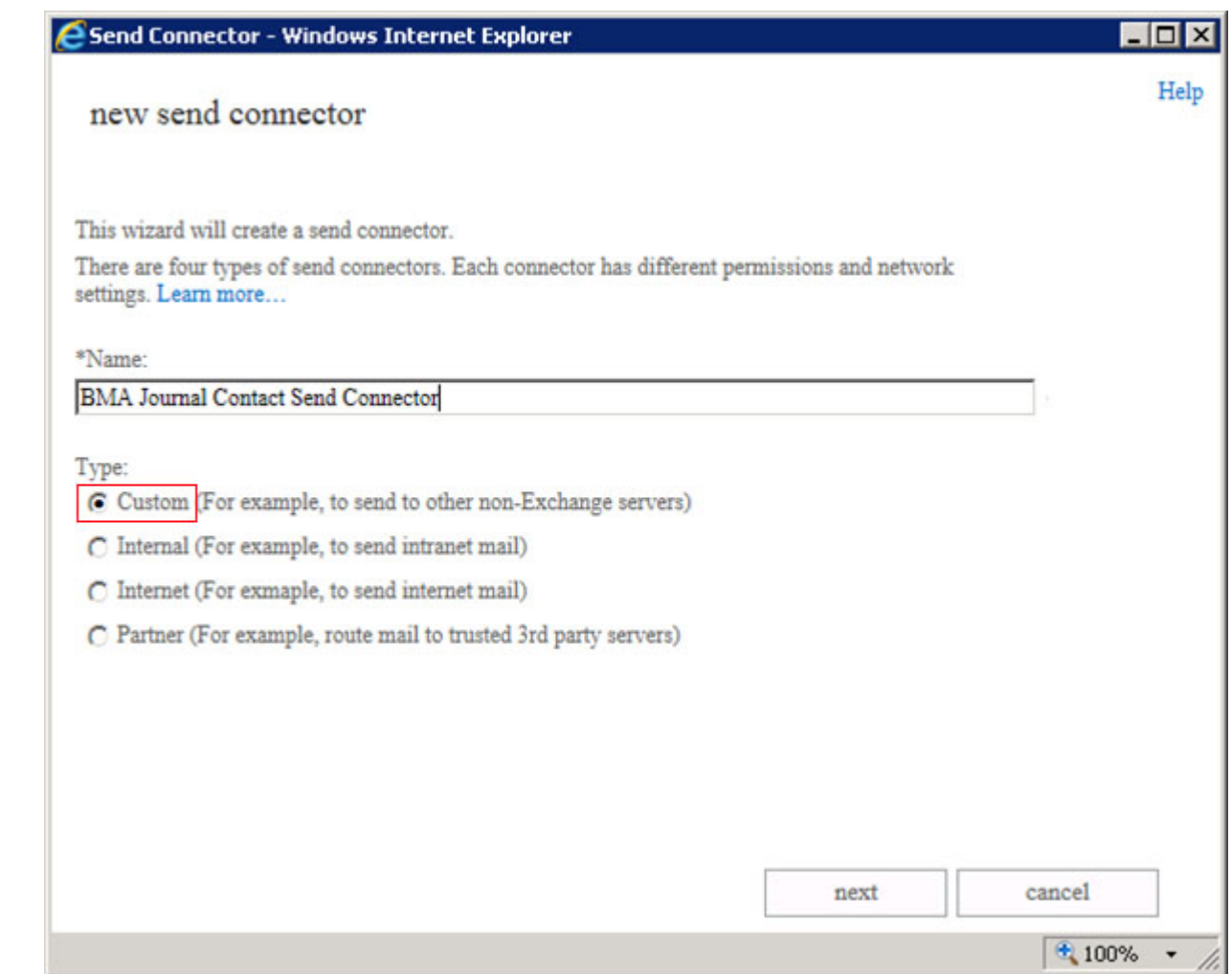

3. Click **next**. In the **Network settings** page, select **Route mail through smart hosts**:

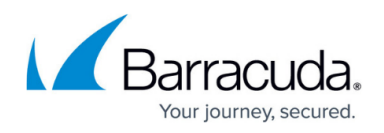

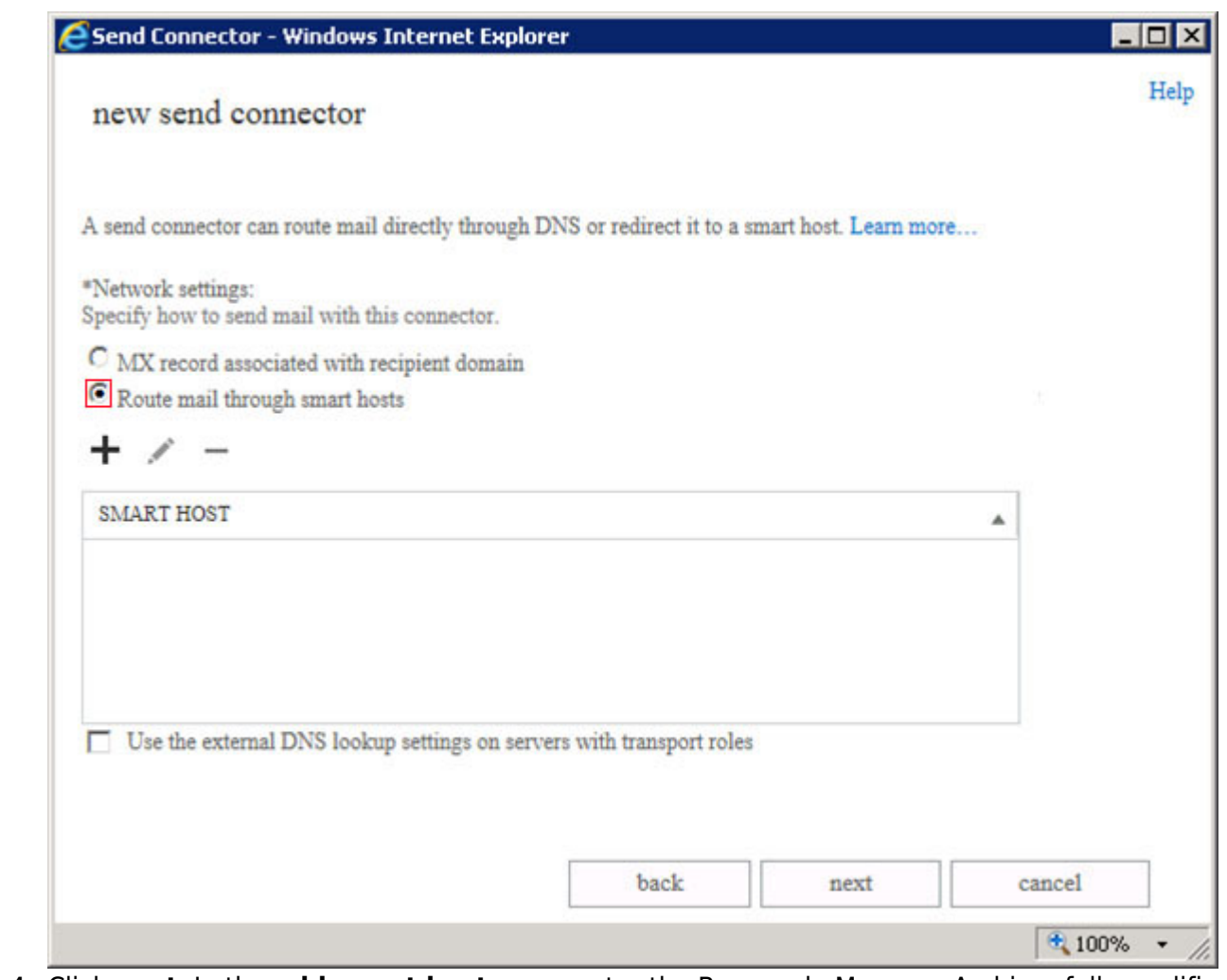

4. Click **next**. In the **add smart host** page, enter the Barracuda Message Archiver fully qualified domain name (FQDN) or IP address:

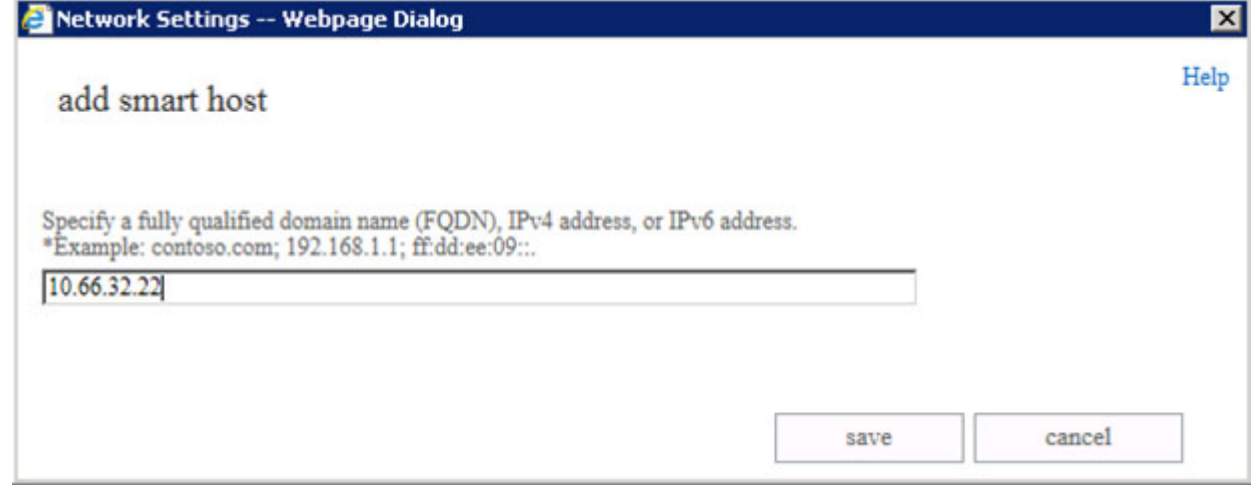

5. Click **save**. the FQDN or IP Address displays in the **SMART HOST** list; verify the address:

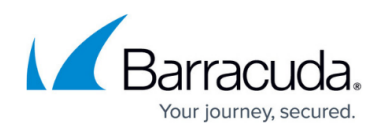

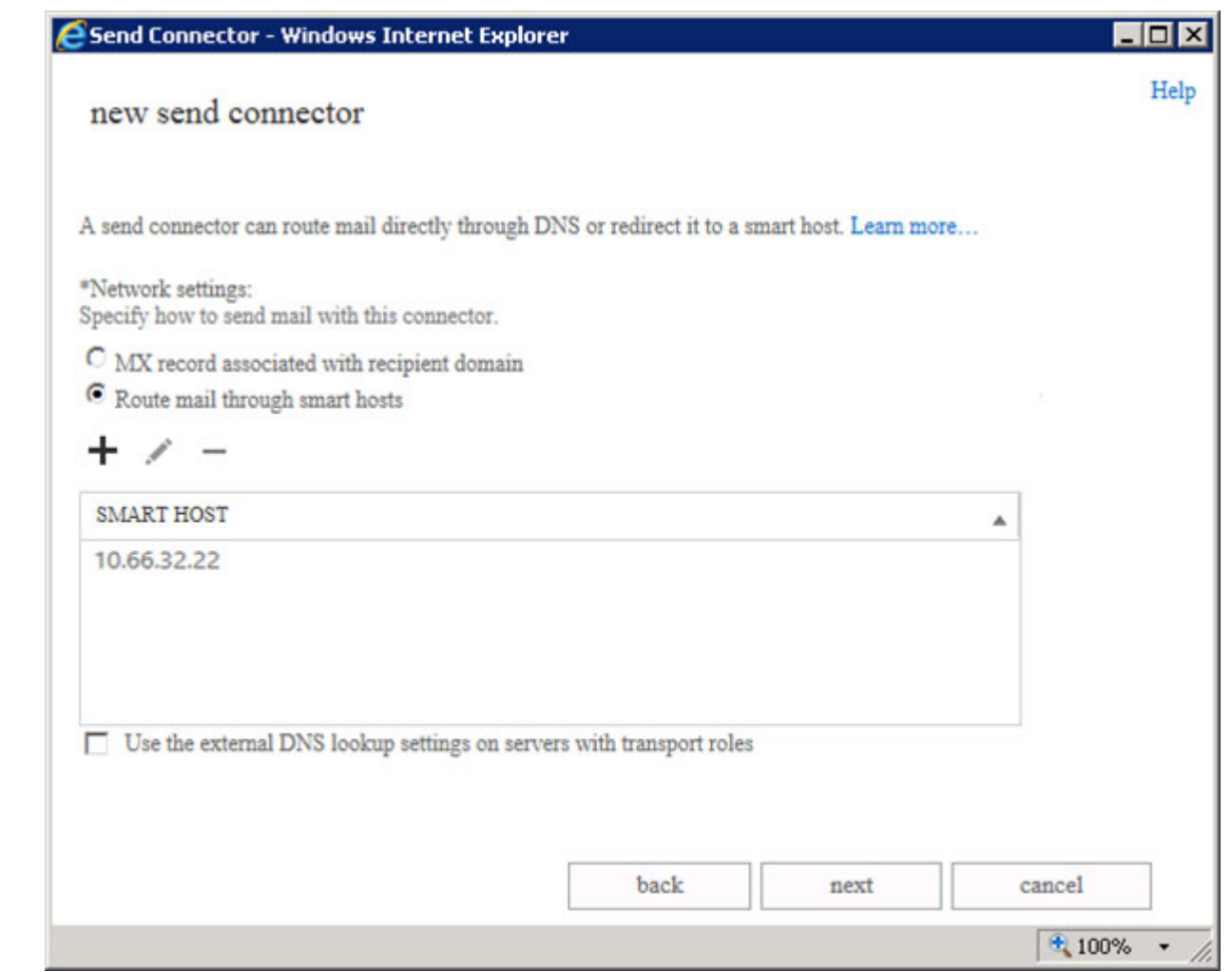

6. Click **next**. In the **Smart host authentication** page, because authentication is not used on the smart host connection to the Barracuda Message Archiver, no changes are necessary; click **next**:

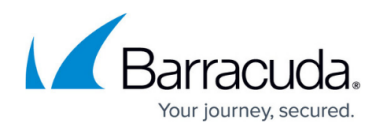

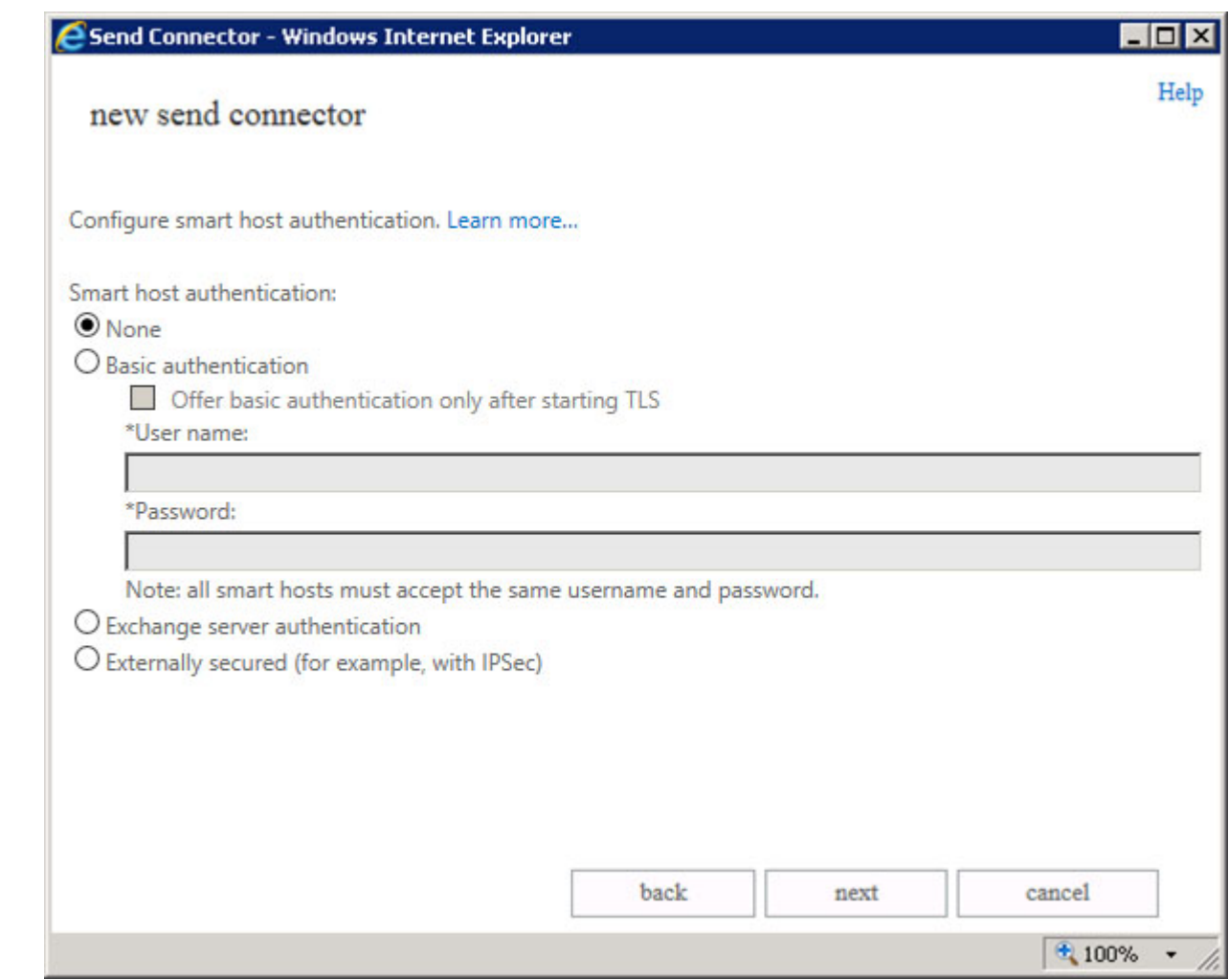

7. In the **Address space** section, click the **+** symbol:

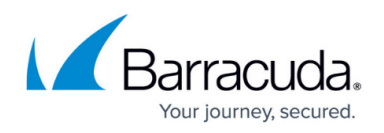

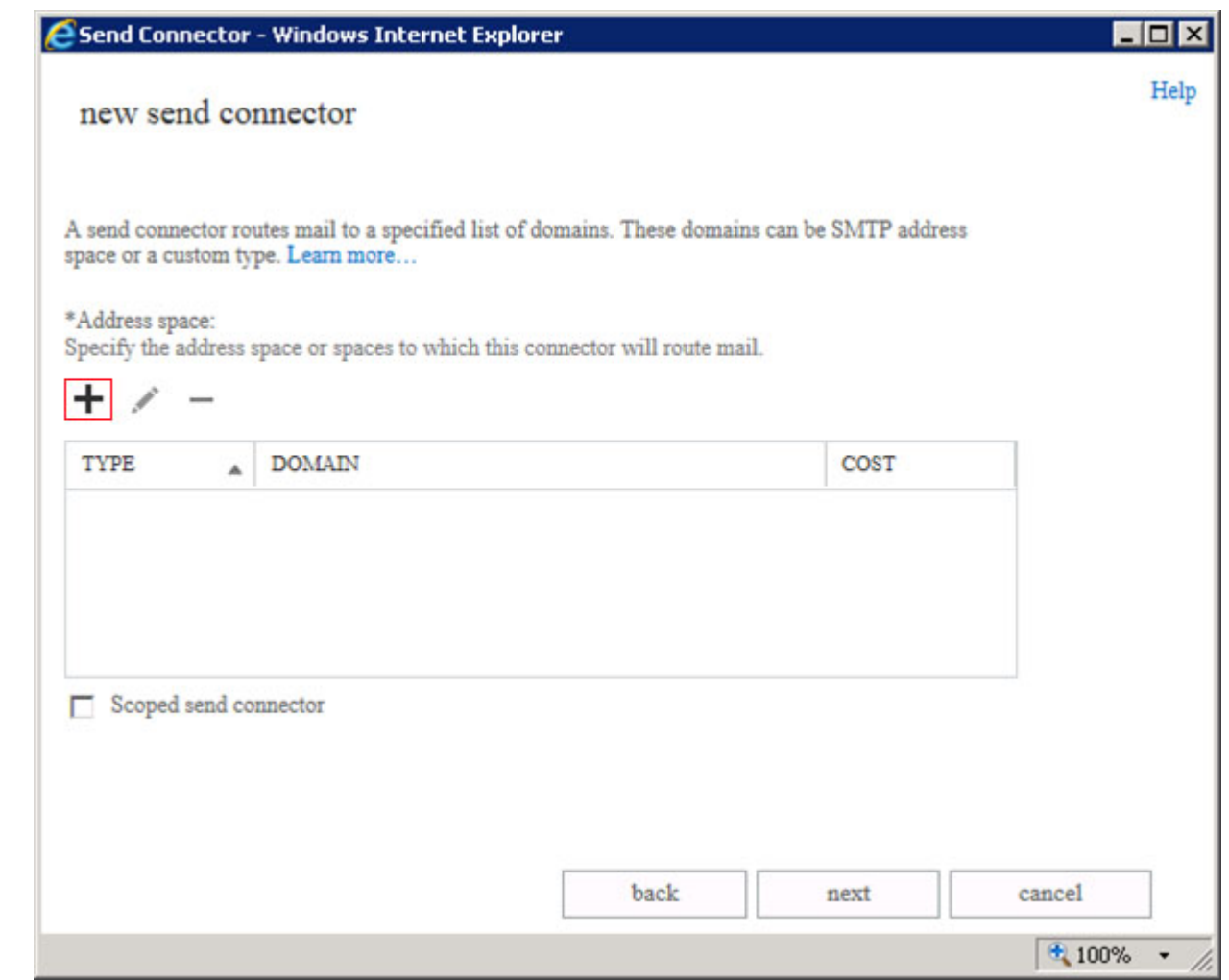

8. In the **Address Space** page, enter the domain that matches the domain for the external email address used to create the journal contact, for example, bma. int (see Step 2. Create a Remote Domain From the Exchange Management PowerShell):

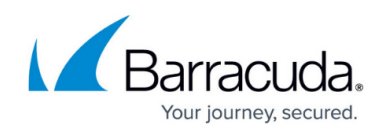

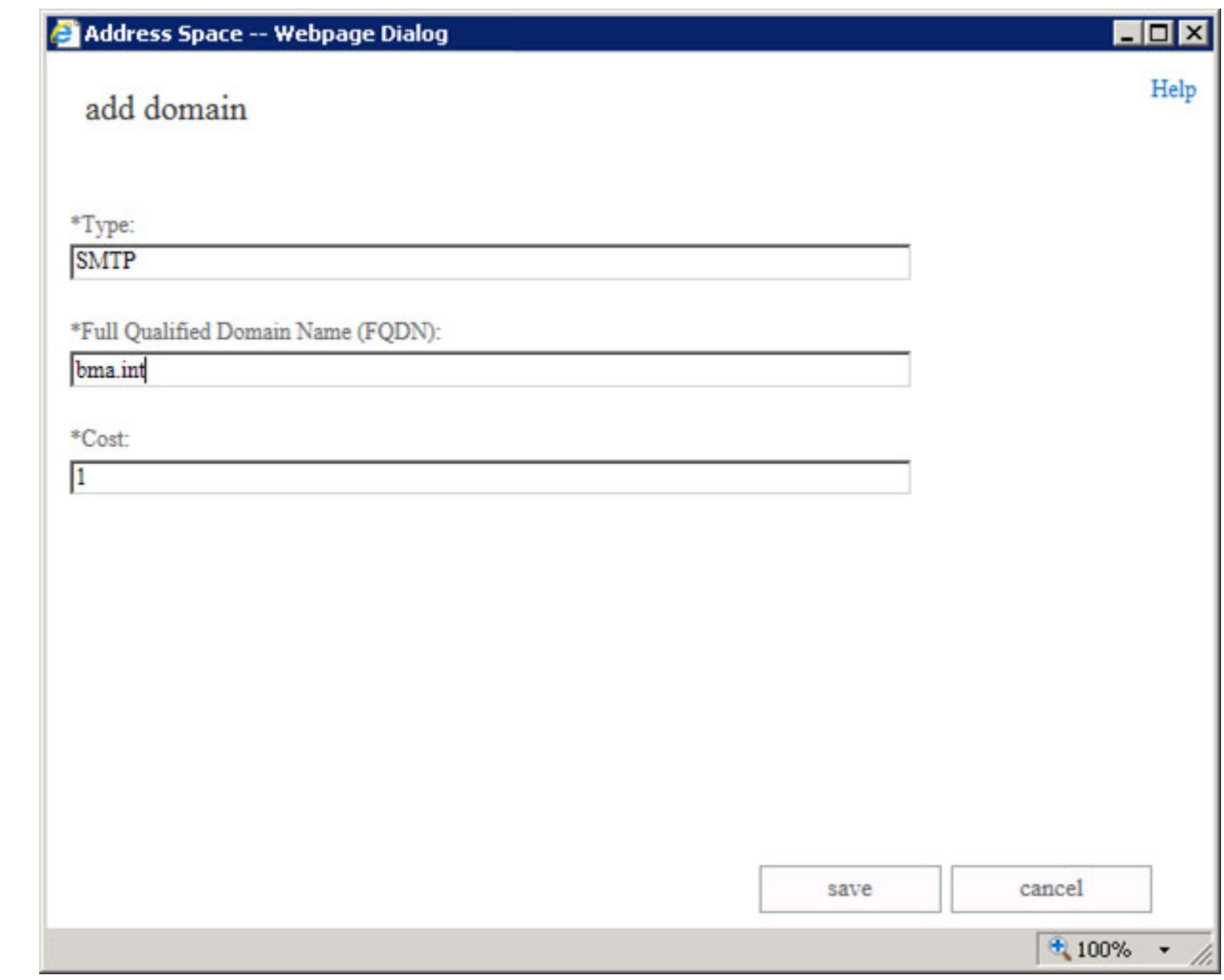

9. The domain is added to the **Address space** list:

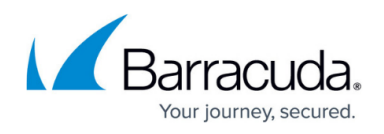

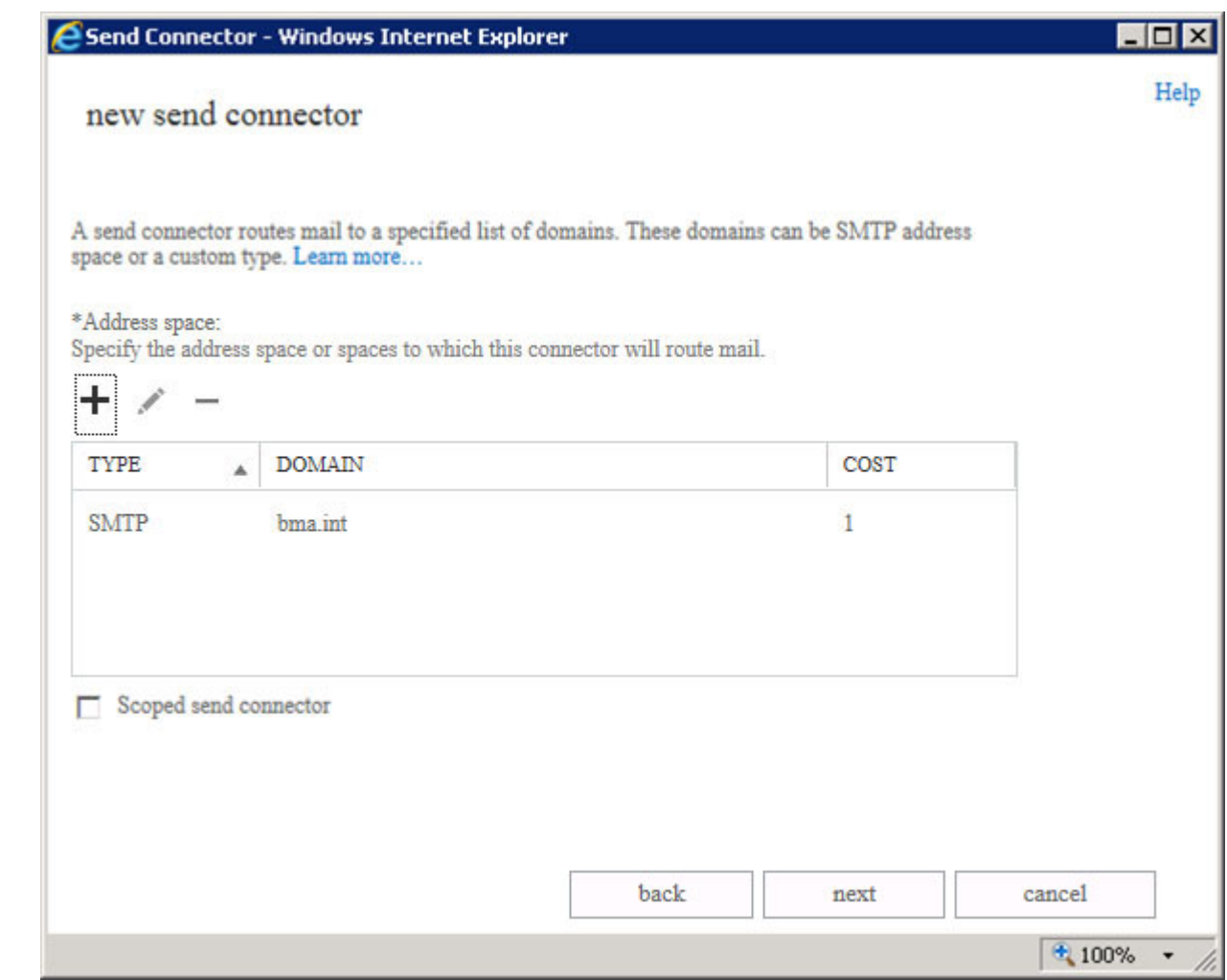

10. Click **next**. In the **Source server** section, click the **+** symbol:

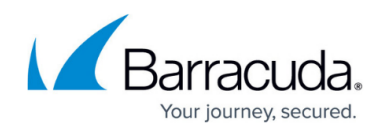

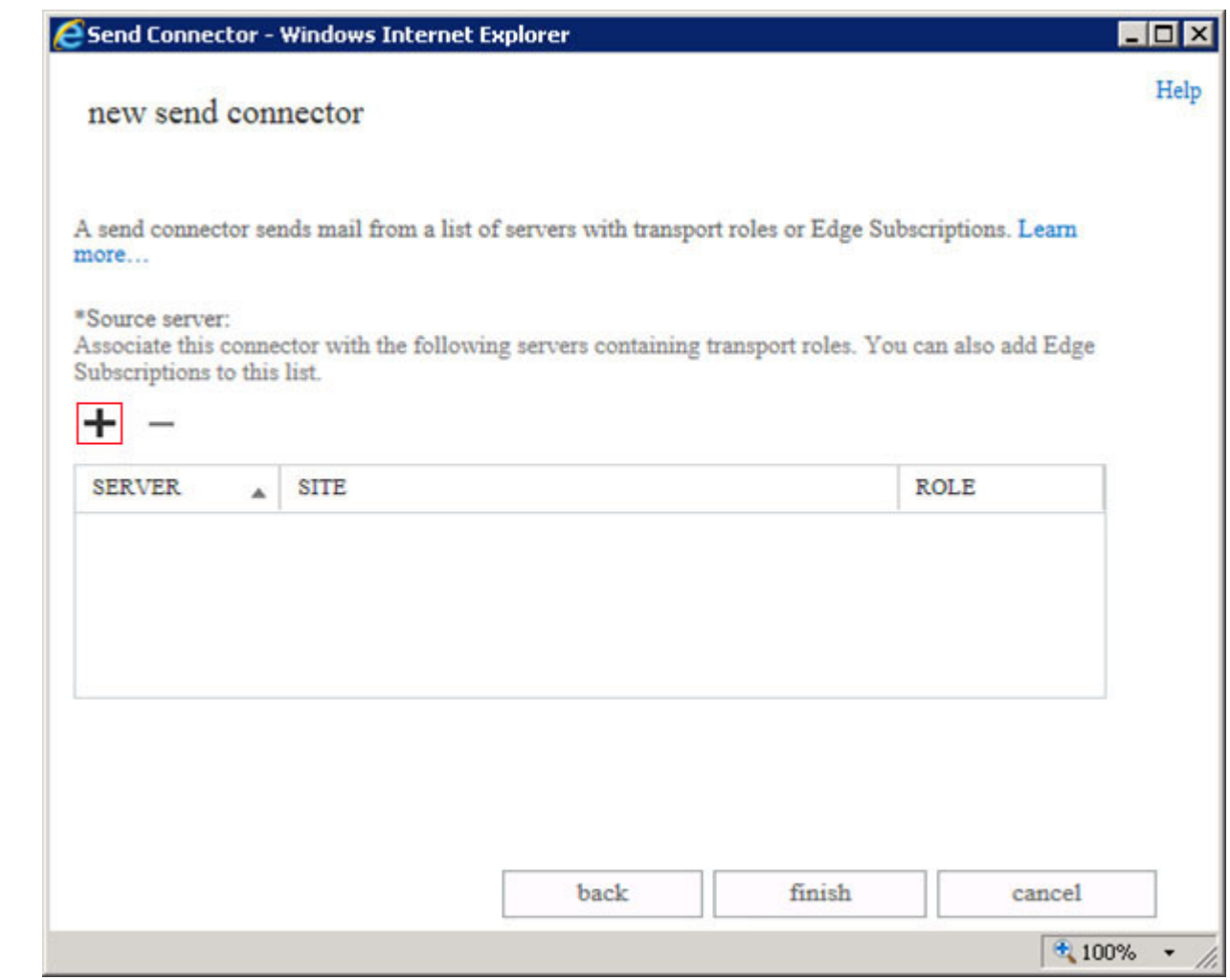

11. Verify all of the appropriate Exchange Servers are listed; click **add** to add additional servers:

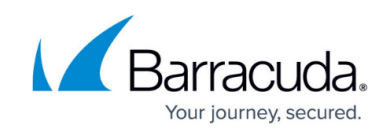

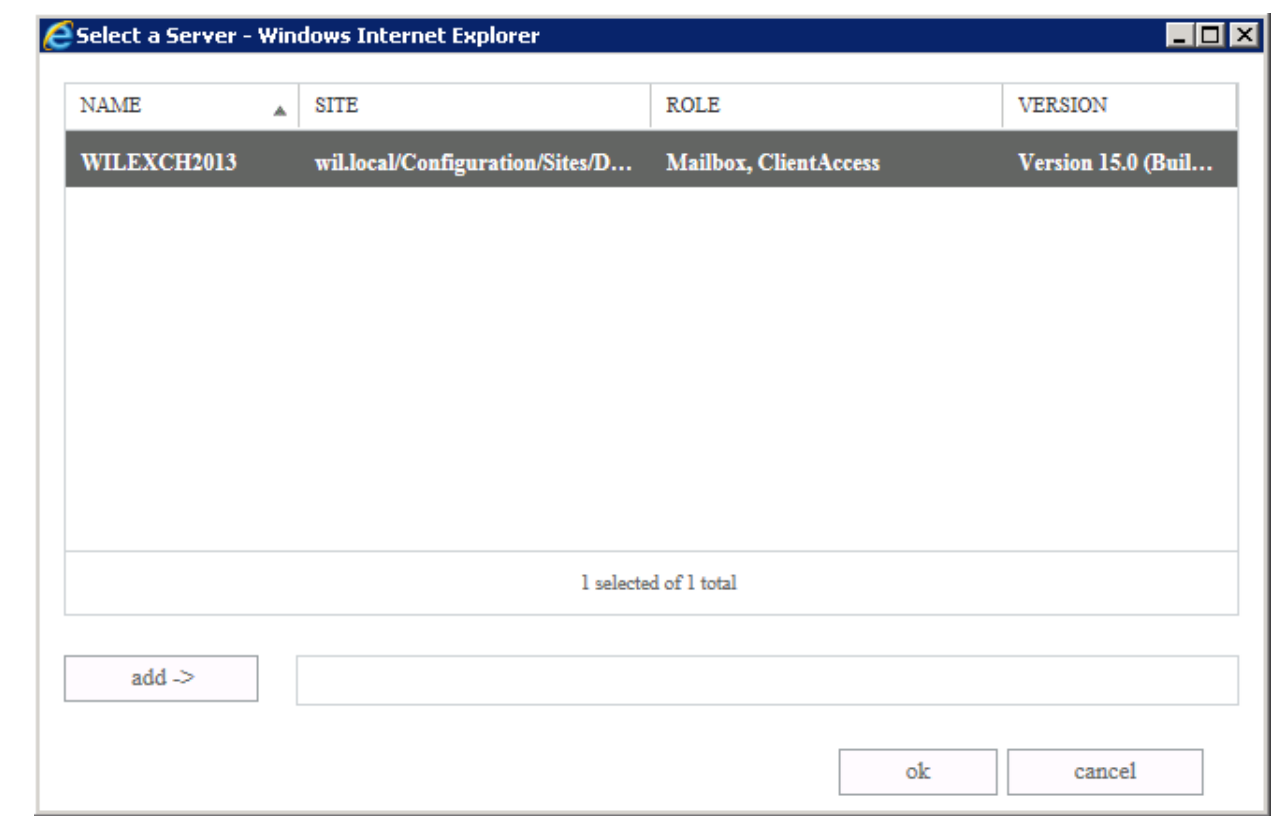

12. Click **ok**. In the **Source server** page, the selected servers display:

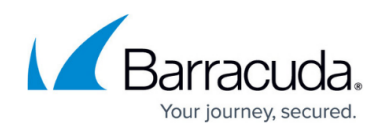

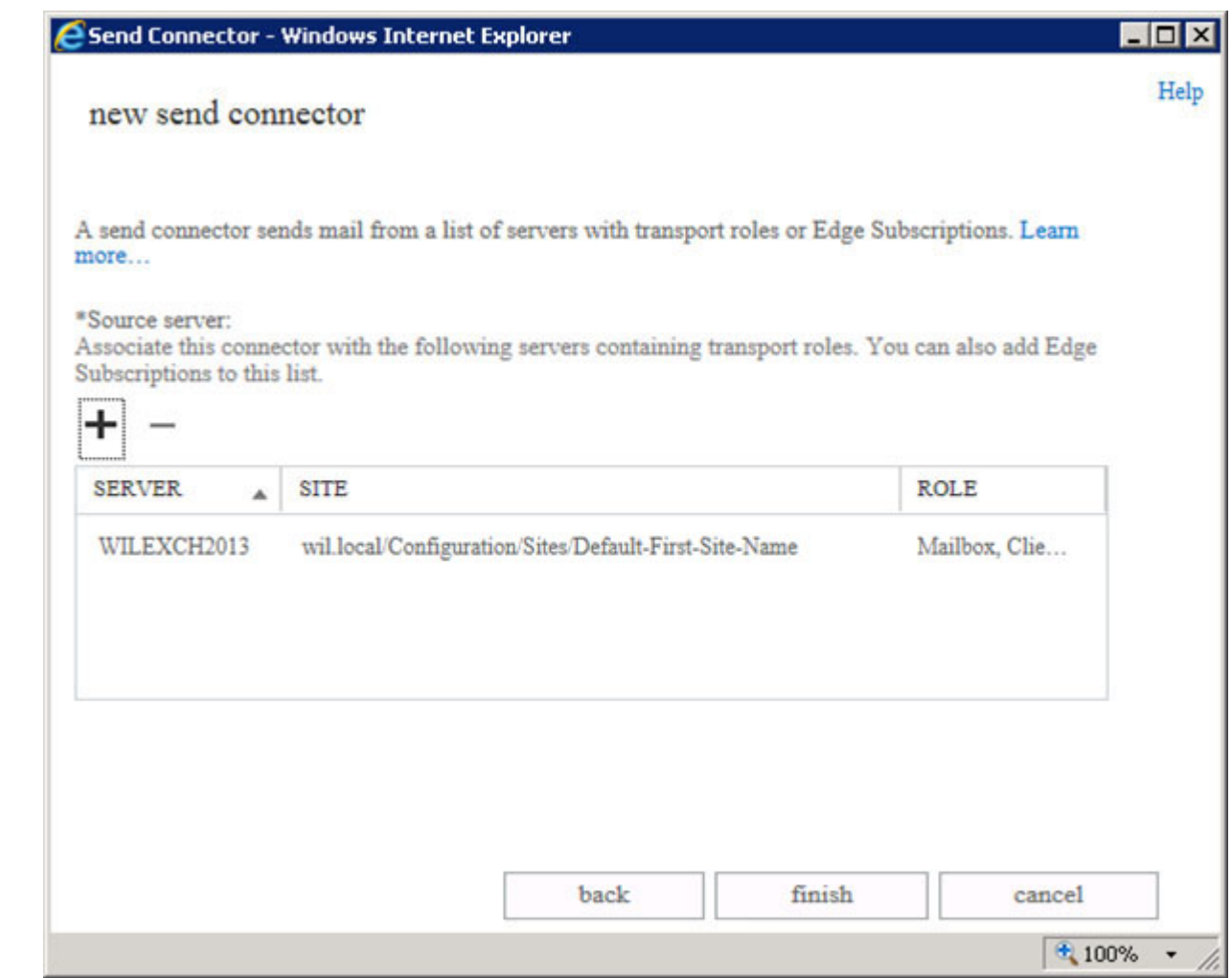

13. Click **finish**. The new send connector displays as **enabled** in the **send connectors** list:

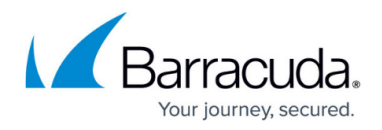

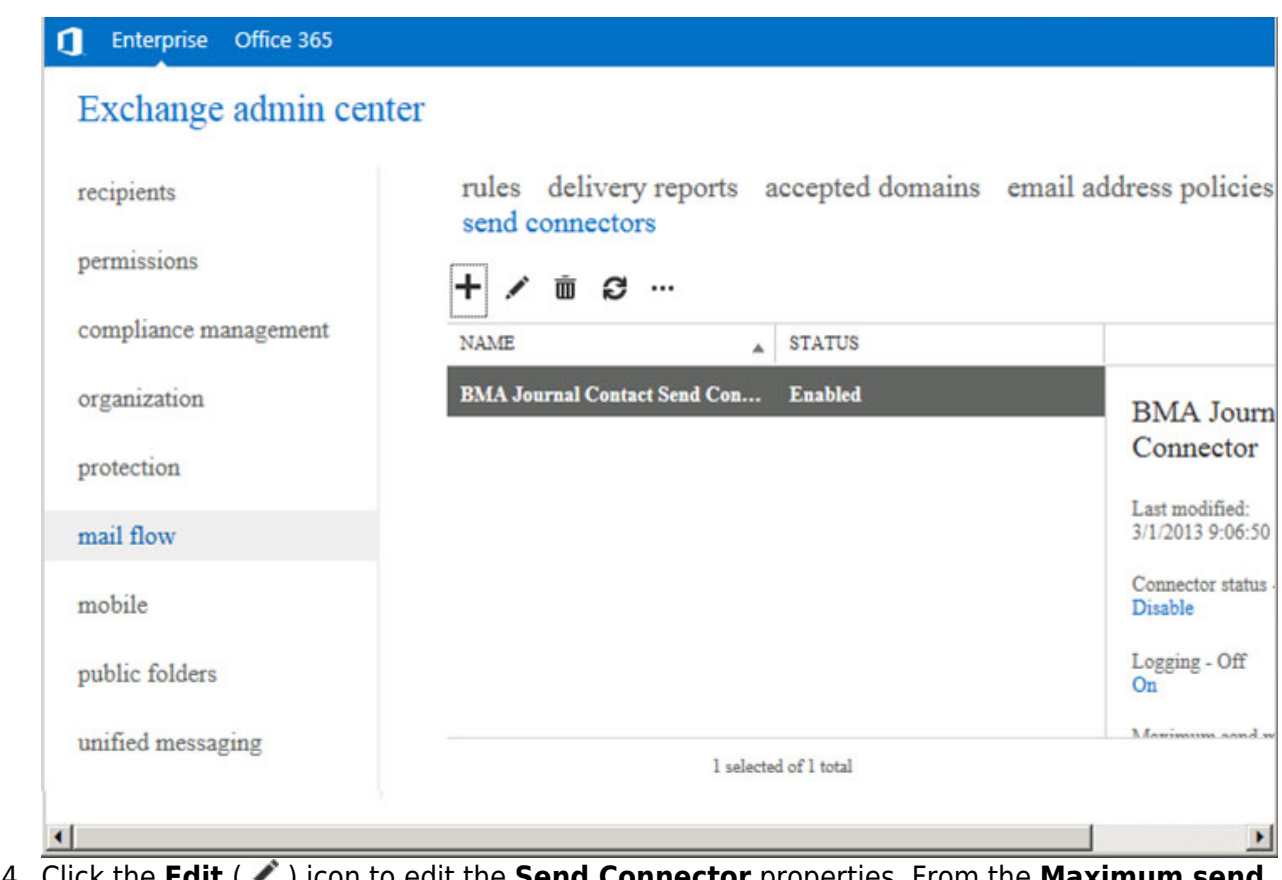

14. Click the **Edit** ( $\bullet$ ) icon to edit the **Send Connector** properties. From the Maximum send **message size (MB)** drop-down list, select **unlimited**, and then click **save**:

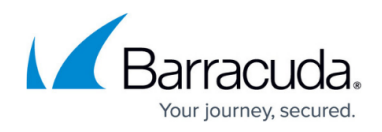

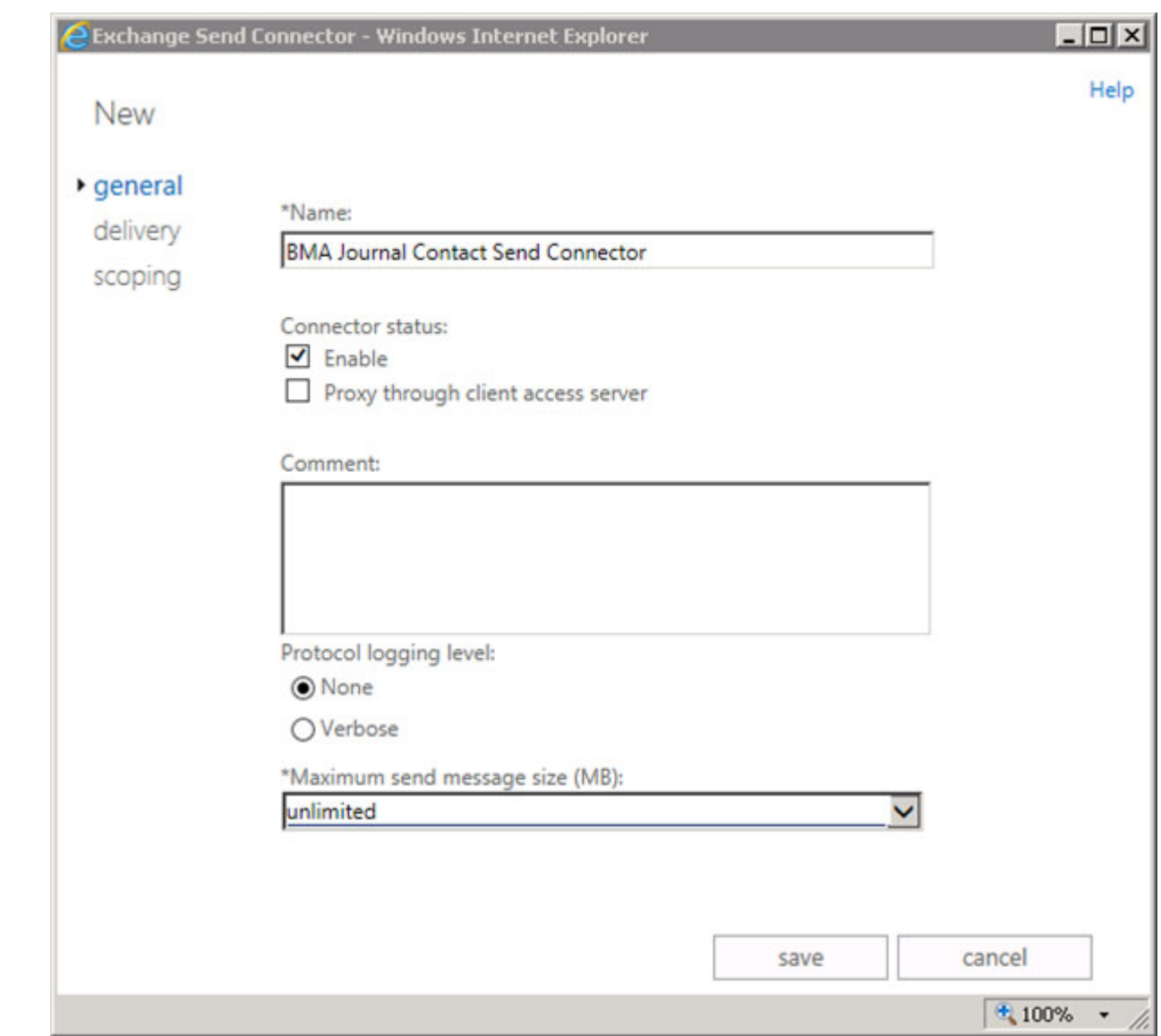

#### **Step 5. Set Up Mailbox Database Journaling**

Use the following steps to set up mailbox database journaling:

You must complete all of the steps in this section for each Exchange Email Database.

1. Log into the EAC, click **servers** in the left pane, select **database** at the top of the page, and then click the **Edit** ( $\bullet$ ) icon to edit the database properties:

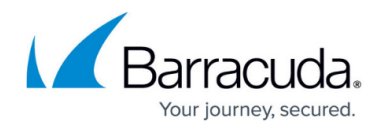

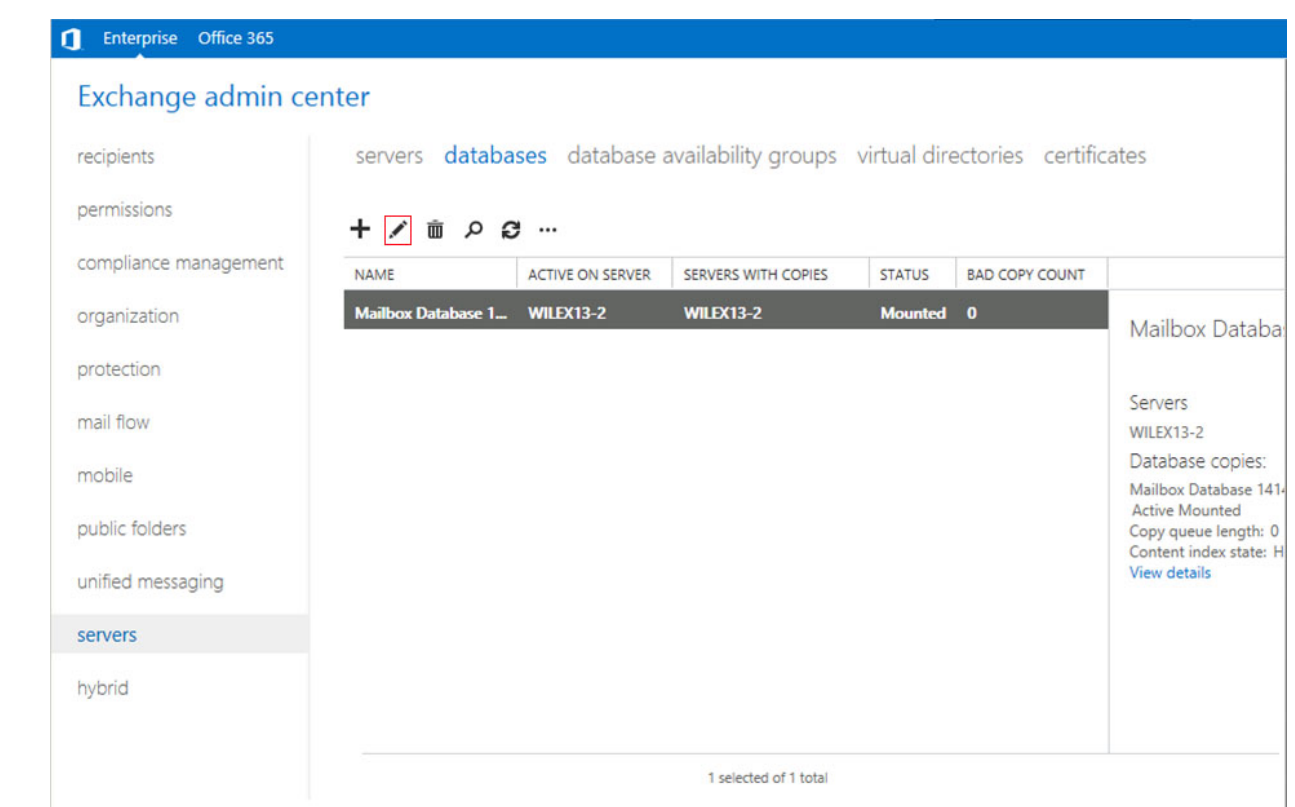

2. In the **Properties** page, click **maintenance** in the left pane:

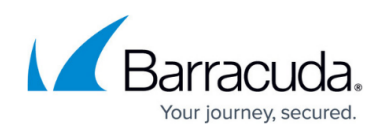

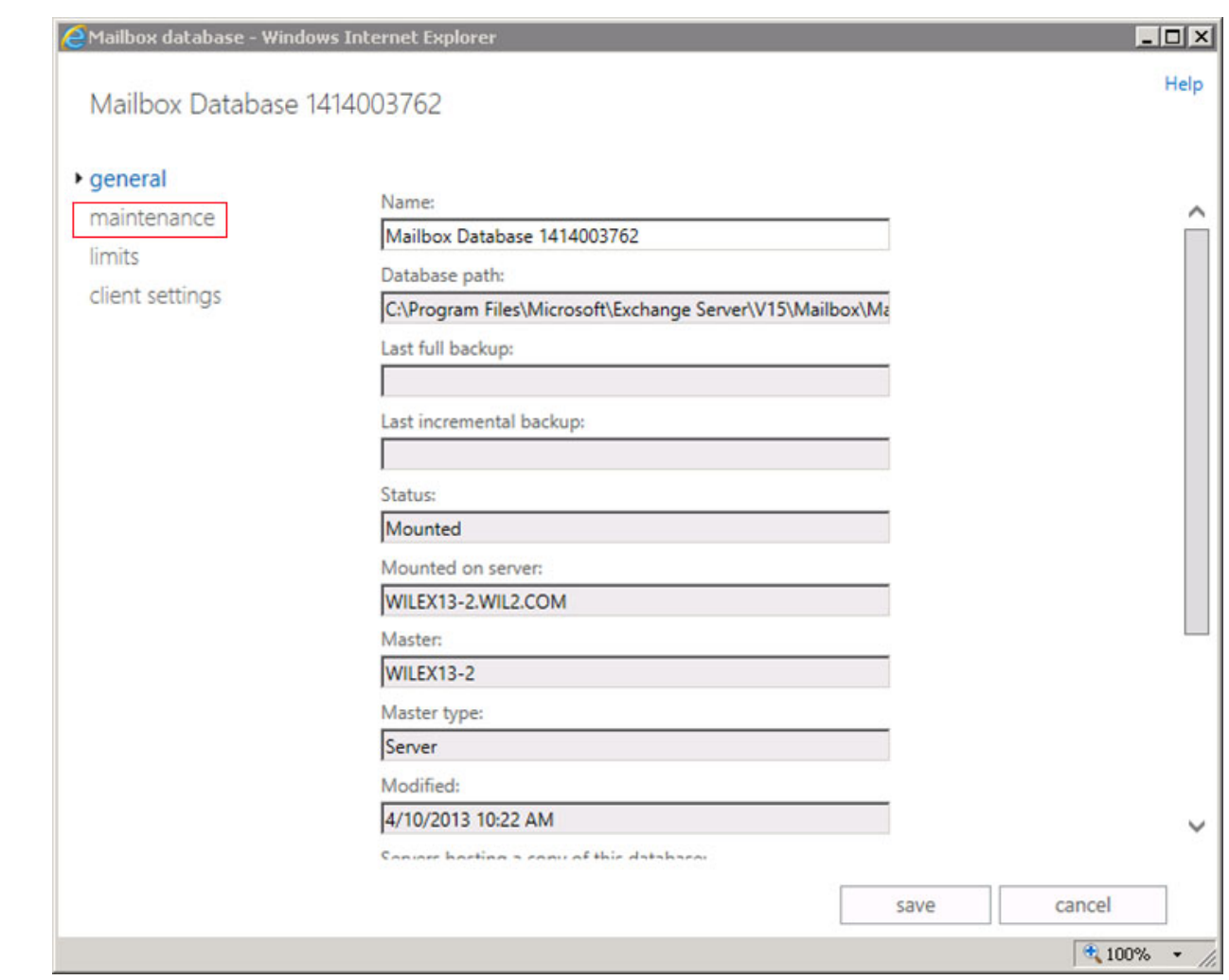

3. In the **maintenance** page, click **browse** following the **Journal recipient** field:

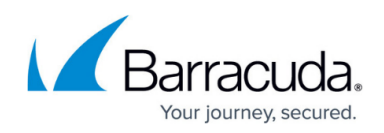

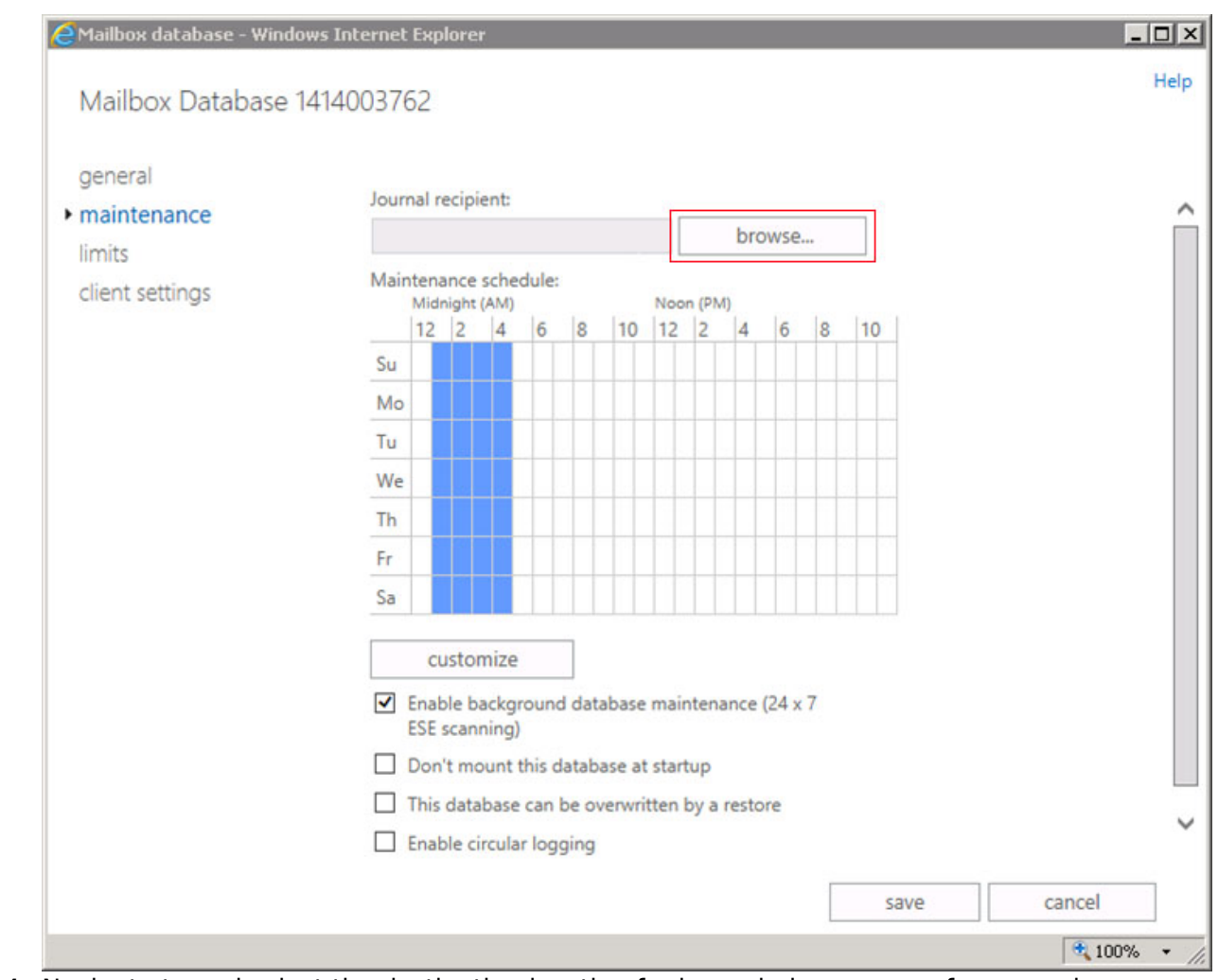

4. Navigate to and select the destination location for journaled messages, for example **journal@bma.int**:

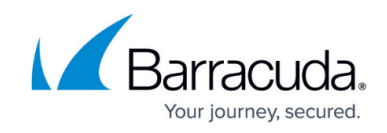

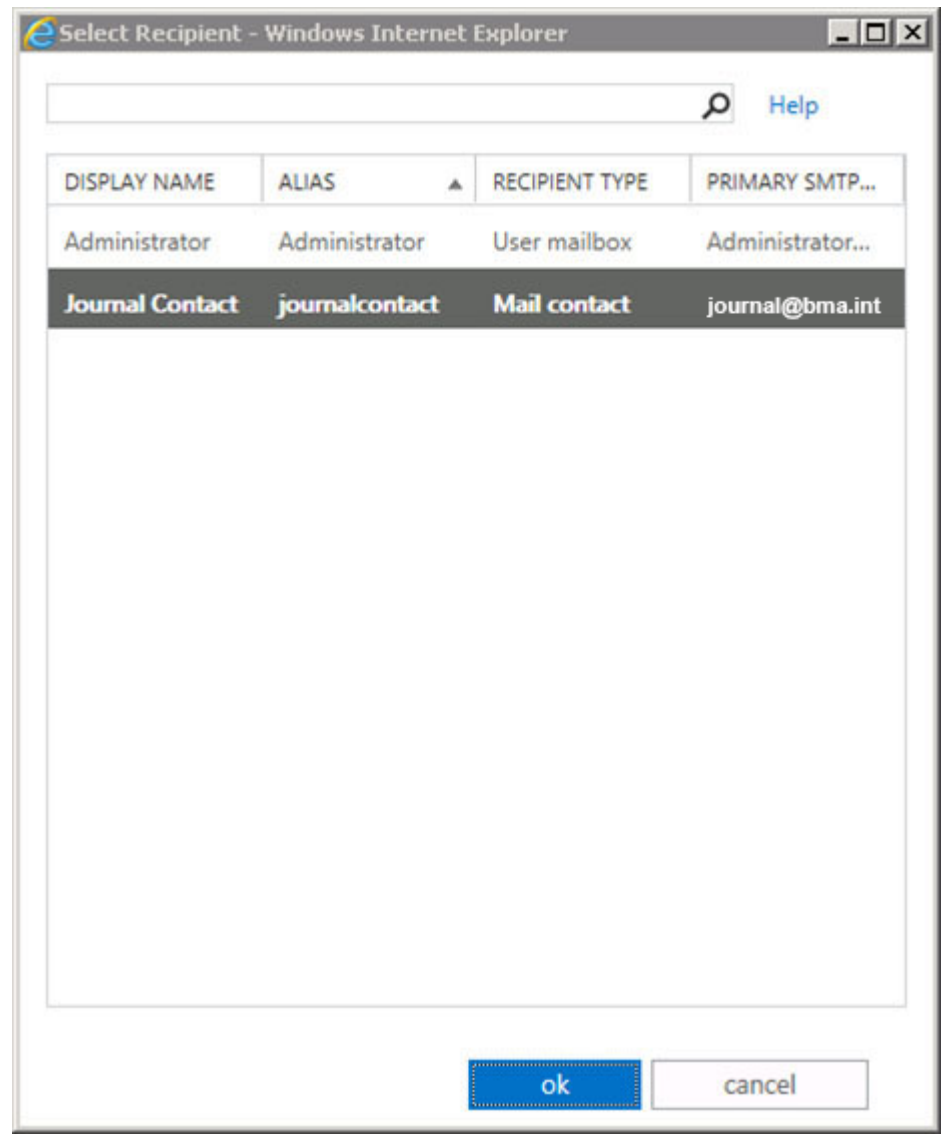

5. Click **ok** to select the journal message recipient. The recipient displays in the **maintenance** page:

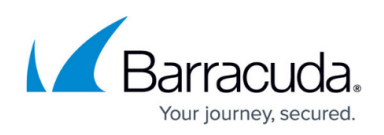

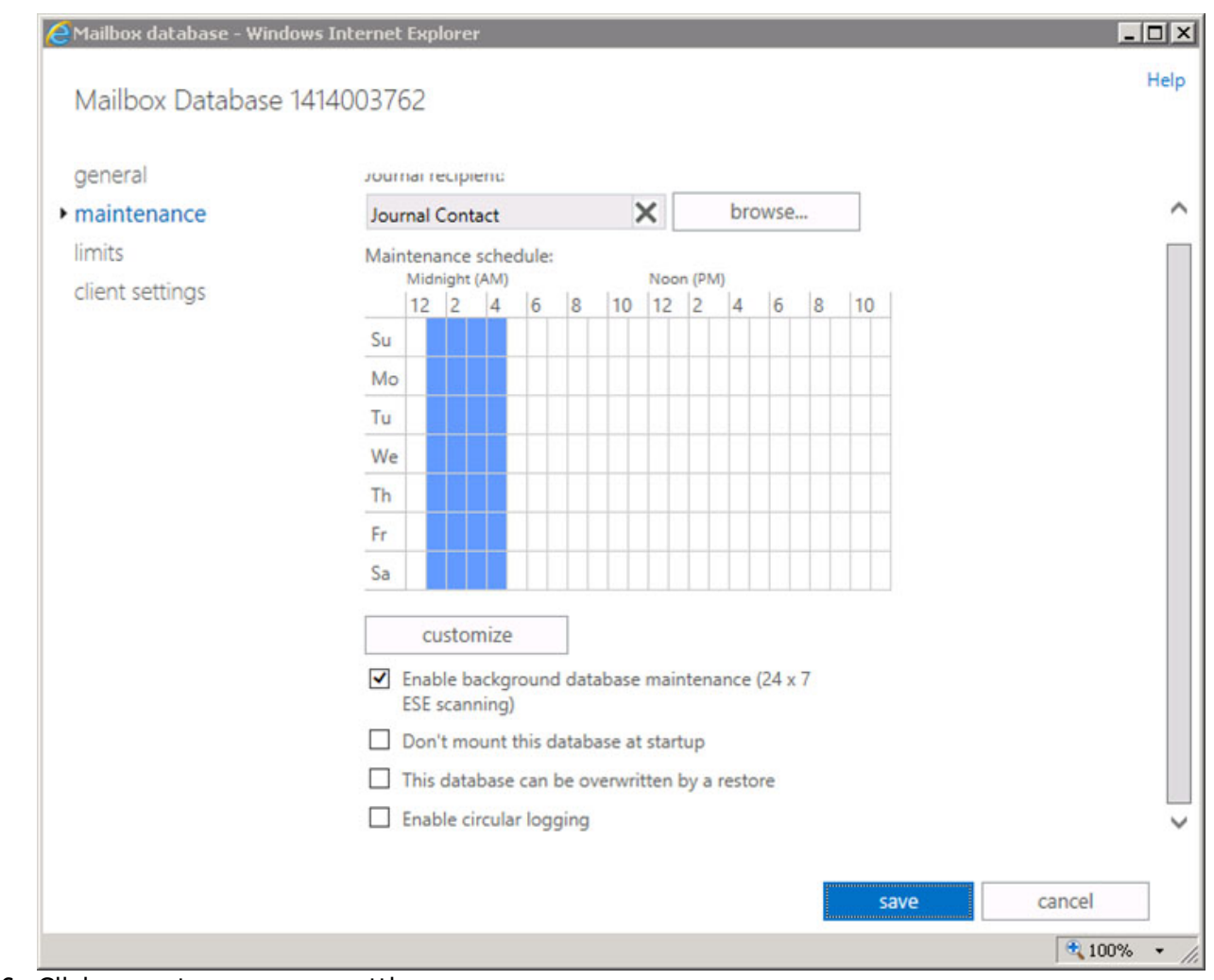

6. Click **save** to save your settings.

The configuration is now complete and journaled mail is forwarded to the Barracuda Message Archiver. Log into the Barracuda Message Archiver, and go to the **Basic > Search** page in the web interface to verify that new mail is being processed. Note that it may take up to 30 minutes before journaled mail is available in the search results.

Barracuda Networks recommends hiding the Journal Contact, as well as any mailbox set up for undeliverable journal reports, from the Global Address List (GAL) so that mail is not sent directly to these accounts.

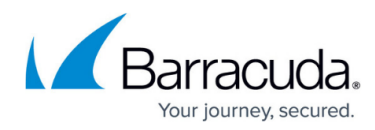

#### **Figures**

- 1. MailContact.png
- 2. NewMailContact.png
- 3. sendConnector.jpg
- 4. new send connector.jpg
- 5. new send connector2.jpg
- 6. add\_smart\_host.jpg
- 7. smart host added.jpg
- 8. authenticationUpdate.jpg
- 9. address\_space.jpg
- 10. add\_domain.jpg
- 11. verify address space.jpg
- 12. source server.jpg
- 13. verify listed servers.png
- 14. finishStandard.jpg
- 15. enabledStandard.jpg
- 16. editUpdate.jpg
- 17. editConnector.jpg
- 18. editUpdate.jpg
- 19. edit\_db.jpg
- 20. mailbox db properties.jpg
- 21. browse to recipient.jpg
- 22. SelectRecipientbmaint.png
- 23. journal contact.jpg

© Barracuda Networks Inc., 2024 The information contained within this document is confidential and proprietary to Barracuda Networks Inc. No portion of this document may be copied, distributed, publicized or used for other than internal documentary purposes without the written consent of an official representative of Barracuda Networks Inc. All specifications are subject to change without notice. Barracuda Networks Inc. assumes no responsibility for any inaccuracies in this document. Barracuda Networks Inc. reserves the right to change, modify, transfer, or otherwise revise this publication without notice.